# **SAT** Sistema de Alerta **Temprana**

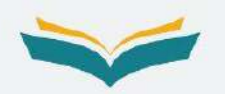

## **GUÍA DE USUARIO PARA SUPERVISORES**

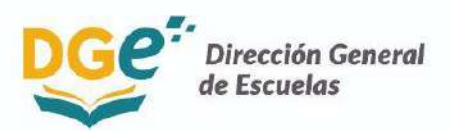

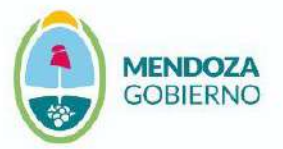

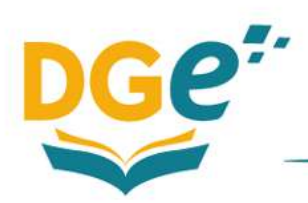

### *Índice*

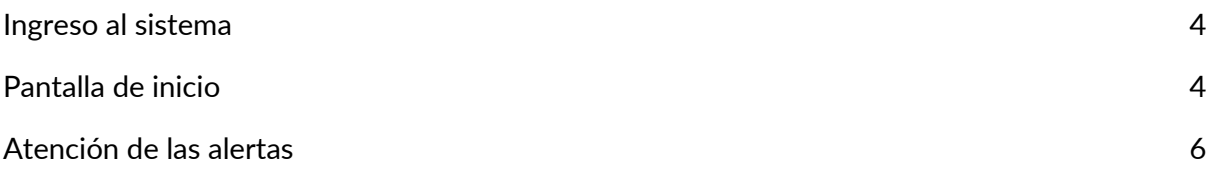

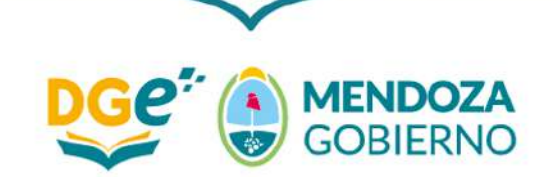

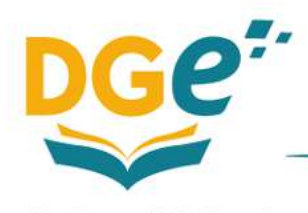

*El uso de un lenguaje que no discrimine, que no reproduzca estereotipos sexistas y que permita visibilizar todos los géneros es una preocupación de quienes trabajaron en esta publicación. Dado que no hay acuerdo sobre la manera de hacerlo en español, se consideraron los siguientes criterios a fines de tener un uso más justo y preciso del lenguaje:*

*1°) Evitar expresiones discriminatorias.*

*2°) Visibilizar el género cuando la situación comunicativa y el mensaje lo requieren para una comprensión correcta.*

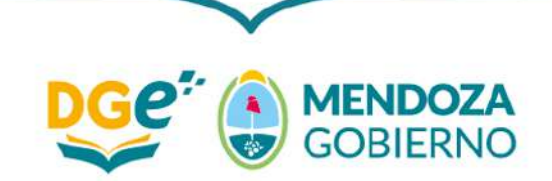

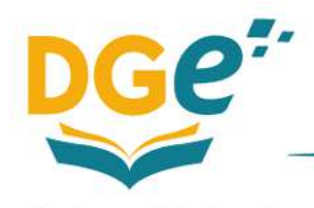

#### *Ingreso al sistema*

**El supervisor deberá ingresar al GEM** utilizando su usuario y contraseña habitual. Podrá hacerlo a través del siguiente link ➔

**https://dti.mendoza.edu.ar/gem/usuarios/auth\_login/login?redirect\_url=**

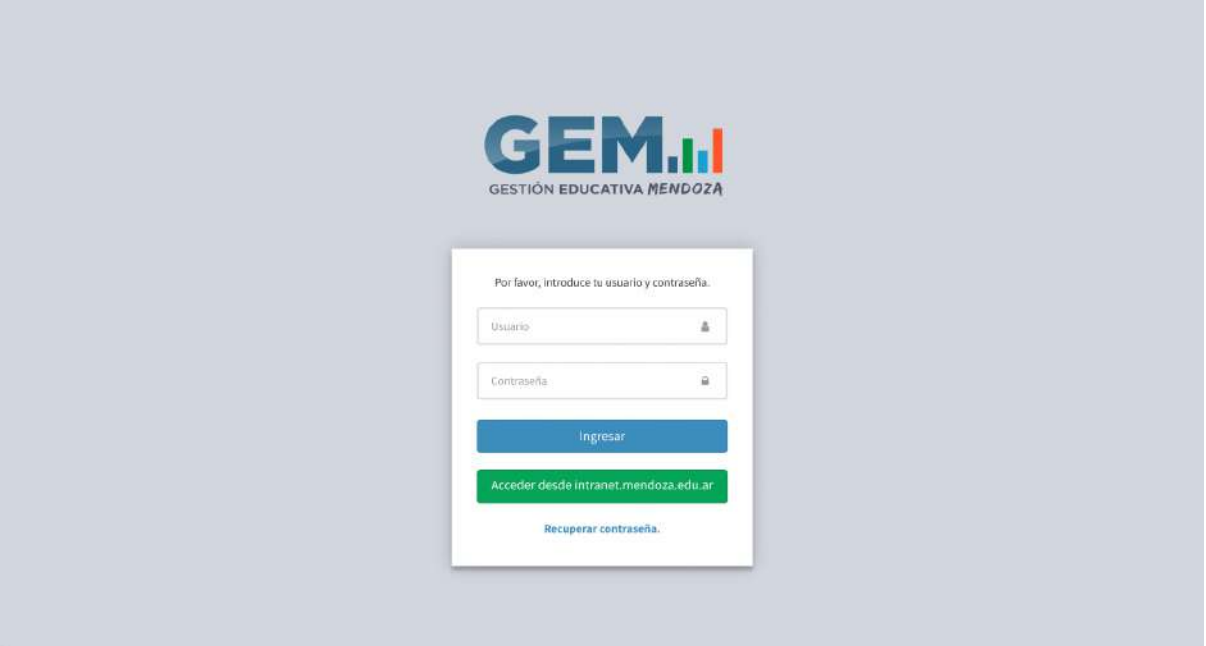

#### *Pantalla de inicio*

Al ingresar al GEM **el supervisor visualizará en la pantalla de inicio un resumen de las alertas generadas por el SAT para las escuelas a su cargo**. Como se observa en la siguiente imagen, este resumen incluye:

- → un gráfico de torta con la cantidad y el porcentaje de estudiantes en cada nivel de riesgo de exclusión escolar: alto (rojo), medio (amarillo) y bajo (verde);
- → una tabla que indica la cantidad de estudiantes en riesgo alto de exclusión escolar (rojo) en cada escuela.

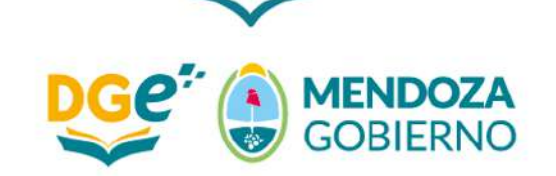

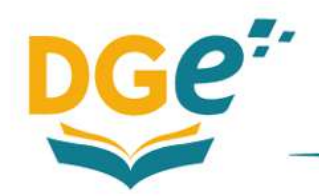

Dirección General de Escuelas

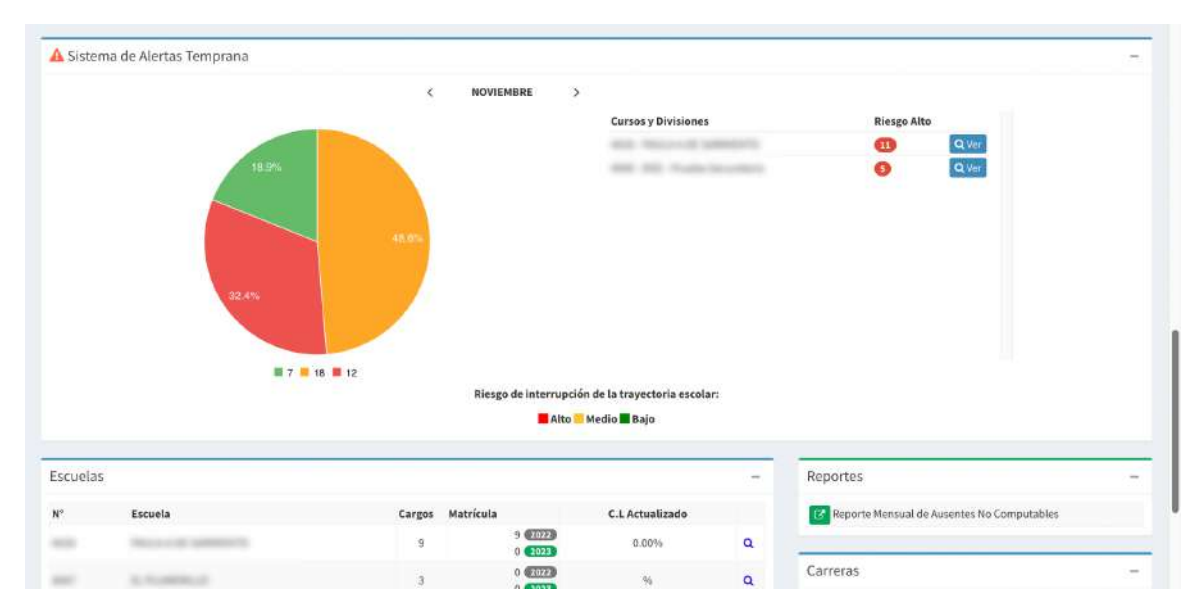

**Para obtener una visualización** de las alertas generadas por el SAT de cada escuela **el**  supervisor deberá apretar el botón → "Ver", ubicado en el margen superior derecho de cada institución. Allí podrá ver el listado completo de los cursos y de la cantidad de alertas que tiene cada uno de ellos.

Para analizar la situación puntual de cada escuela el supervisor deberá apretar el botón → **"Ver"** que se encuentra en el margen derecho de cada escuela. Se recuerda que se sugiere iniciar el análisis en las escuelas con mayor cantidad de estudiantes en riesgo alto de exclusión escolar (rojo).

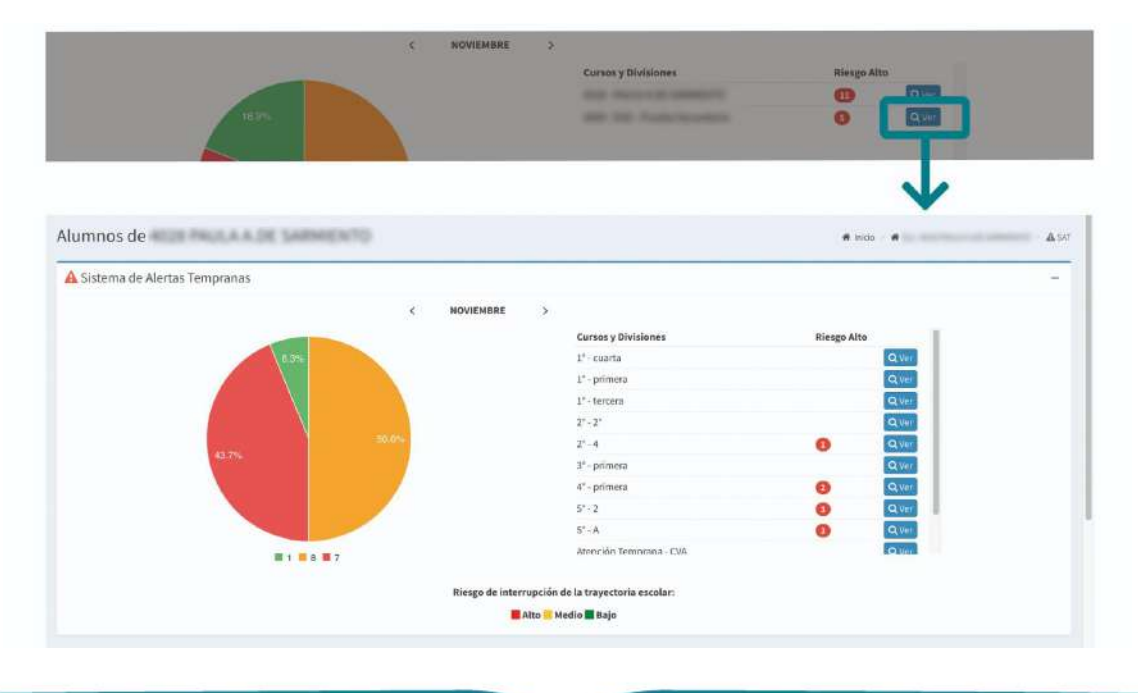

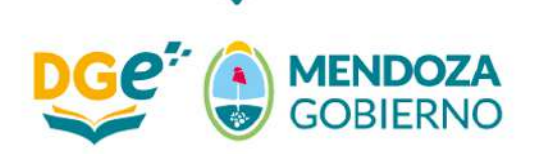

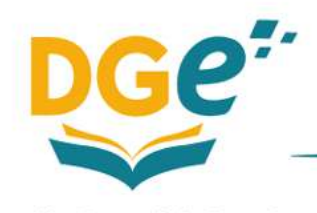

#### *Atención de las alertas*

Como se explicó en la *Guía de orientaciones*, el proceso de atención de las alertas consta de dos etapas: a) el análisis de los factores principales que debilitan el vínculo de los estudiantes con la escuela y b) la definición de las acciones a implementar para abordar cada caso. Este proceso debe ser liderado por el equipo directivo de cada escuela, mientras que el rol de los supervisores es acompañarlos en ambas etapas. Para ello, podrán visualizar y analizar la misma información que el SAT pone a disposición de cada equipo directivo.

Por lo tanto, al apretar el botón ➔ **"Ver"** en la pantalla de inicio **el supervisor visualizará un resumen de las alertas generadas por el SAT para la escuela seleccionada.** Ese resumen incluye:

- un gráfico de torta con la cantidad y el porcentaje de estudiantes en cada nivel de riesgo de exclusión escolar: alto (rojo), medio (amarillo) y bajo (verde);
- una tabla que indica la cantidad de estudiantes en riesgo alto (rojo) y medio (amarillo) de exclusión escolar en cada curso.

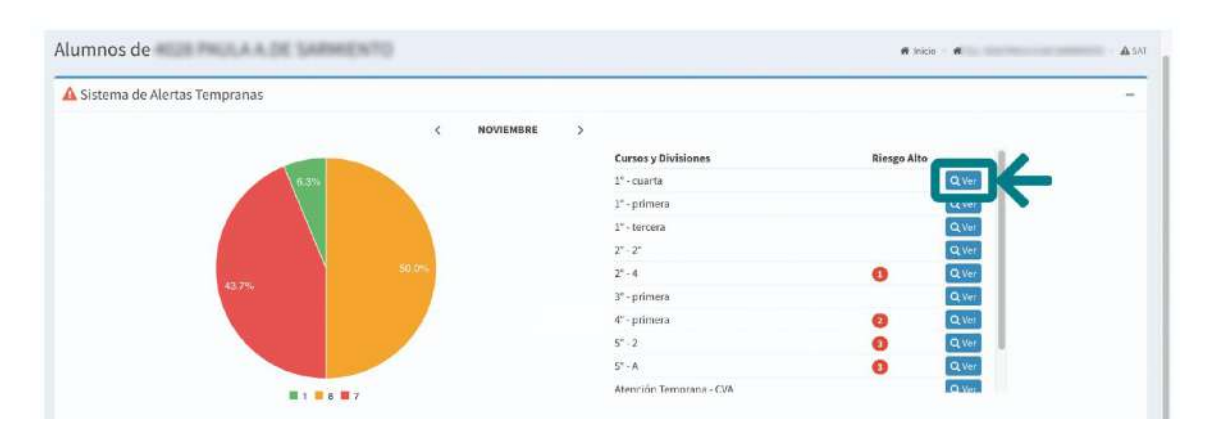

#### **Para analizar la situación puntual de cada curso el supervisor deberá apretar el botón**➔ **"Ver"**.

Allí, **el supervisor visualizará el listado completo de estudiantes del curso**. Para cada uno de ellos se presenta su nombre completo, documento nacional de identidad y el nivel de riesgo de exclusión escolar calculado por el SAT.

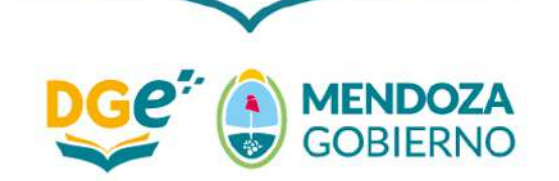

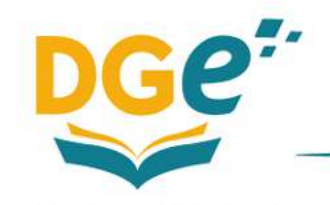

Dirección General de Escuelas

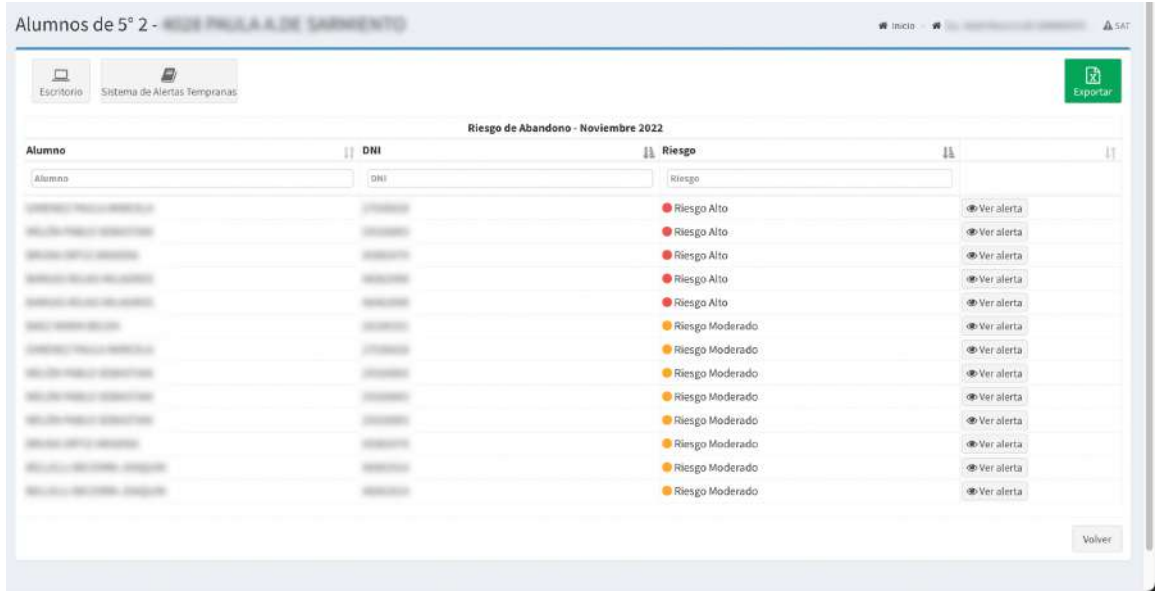

Para facilitar el análisis de algún caso puntual, **también podrá acceder a información adicional sobre cada estudiante**. Para ello, **el supervisor deberá apretar el botón** ➔ **"Ver Alerta"**. Al hacerlo tendrá acceso a los siguientes datos: fecha; causa; acción y observaciones. Para volver a la pantalla anterior deberá apretar el botón "Sistemas de Alertas Tempranas".

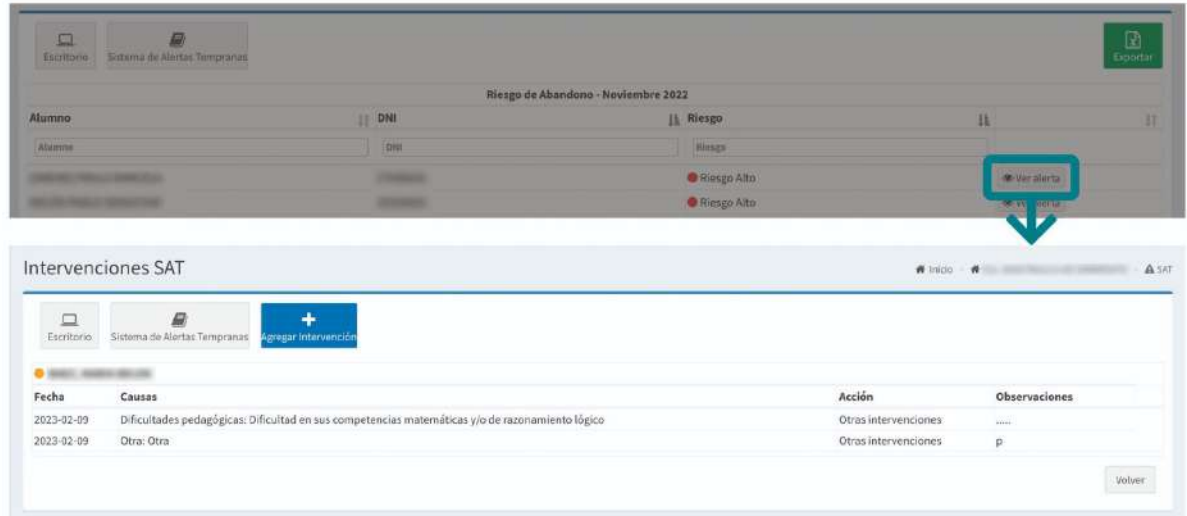

El análisis de la situación de cada uno de los estudiantes en riesgo alto (rojo) y medio (amarillo) de exclusión escolar y las acciones consensuadas para fortalecer sus trayectorias escolares deberán ser registradas en el GEM. Esto es responsabilidad exclusiva del equipo directivo de

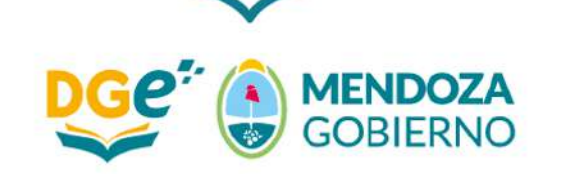

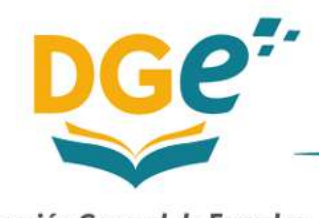

cada escuela<sup>1</sup>. Los supervisores sólo podrán visualizar esa información, pero no podrán **cargarla ni modificarla**. Esto les permitirá hacer un seguimiento de la implementación de las acciones previstas.

Finalmente, **el supervisor podrá volver a la pantalla de inicio apretando**➔ "Sistemas de Alertas Tempranas". Así, en caso de ser necesario, podrá centrarse en la información referida a la siguiente escuela a su cargo.

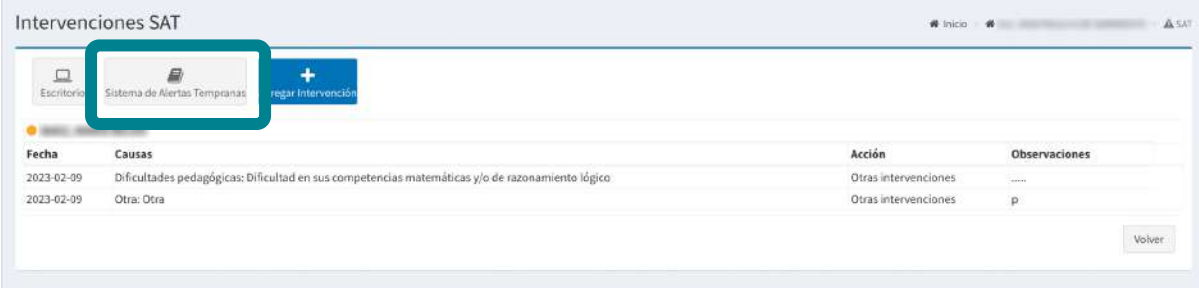

<sup>1</sup> *Para saber cómo deben hacer los equipos directivos para registrar ambas cuestiones descargar la "Guía de usuario – Equipo directivo".*

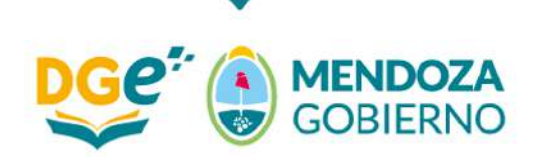